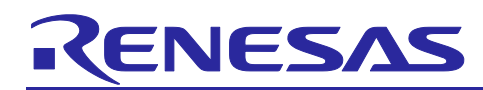

R01AN3545EJ0100

Rev.1.00 May. 17, 2017

# **R-IN, RZ/T1, TPS-1 Groups**

Software PLC Guide: PROFINET I/O

# **Outline**

This application note explains the procedure for running evaluation boards with on-chip microcontrollers of the R-IN, RZ/T1, and TPS-1 groups in connection with the CODESYS software programmable logic controller (PLC). In particular, it covers the addition and configuration of devices when the PROFINET I/O stack is in use.

The creation of new projects, the procedure for debugging, and the creation of user-interface displays are described in the following application note: "Software PLC Guide: Configuring Projects and Creating User Interfaces" (R01AN3544EJ0100).

By connecting a software PLC with an evaluation board, users can read commands transferred from the controller and responses from the evaluation board.

# **Target Devices**

R-IN32M3-EC R-IN32M3-CL RZ/T1 TPS-1

# **Related Documents**

Software PLC Guide: Configuring Projects and Creating User Interfaces (R01AN3544EJ0100)

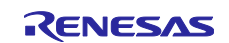

# **Contents**

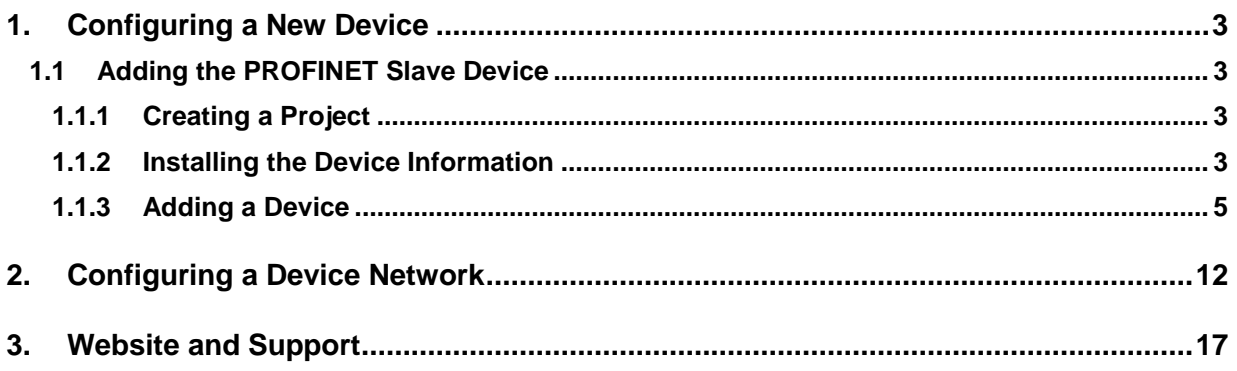

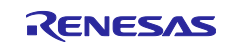

# <span id="page-2-0"></span>**1. Configuring a New Device**

This section describes how to add a new device to the CODESYS program, with a PROFINET slave device taken, as an example.

\*To execute an existing project, please refer to the chapter "2. Device network setting".

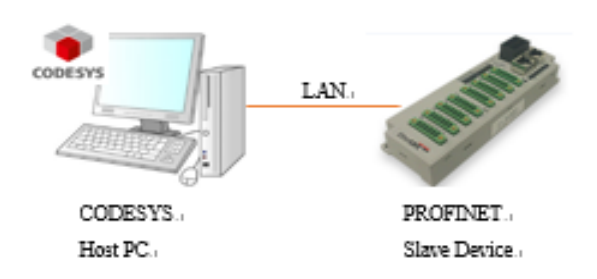

# <span id="page-2-1"></span>**1.1 Adding the PROFINET Slave Device**

# <span id="page-2-2"></span>**1.1.1 Creating a Project**

Create the project to which you want to add the device. Refer to the "Software PLC Guide: Configuring Projects and Creating User Interfaces" (R01AN3544EJ0100) for how to create a new project.

# <span id="page-2-3"></span>**1.1.2 Installing the Device Information**

Install a GSD (general station description) file which contains a description of the PROFINET slave device. An XML file called GSDML for use with PROFINET is provided with the released stack.

Select "Device Repository…" from the "Tools" menu of the CODESYS program.

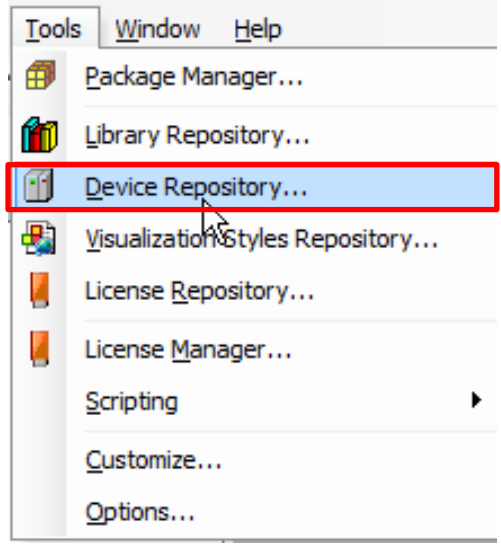

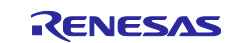

In the dialog box, click on the "Install" button to produce the dialog box where you are to enter the name of the provided GSDML file. Specify "GSDML-V2.31-Renesas-Template-20160520.xml". The result of installation will be indicated under the file name. An icon  $\mathbf{v}$   $\mathbf{\odot}$  appears in the case of normal installation, as is shown within the blue rectangle in the figure below.

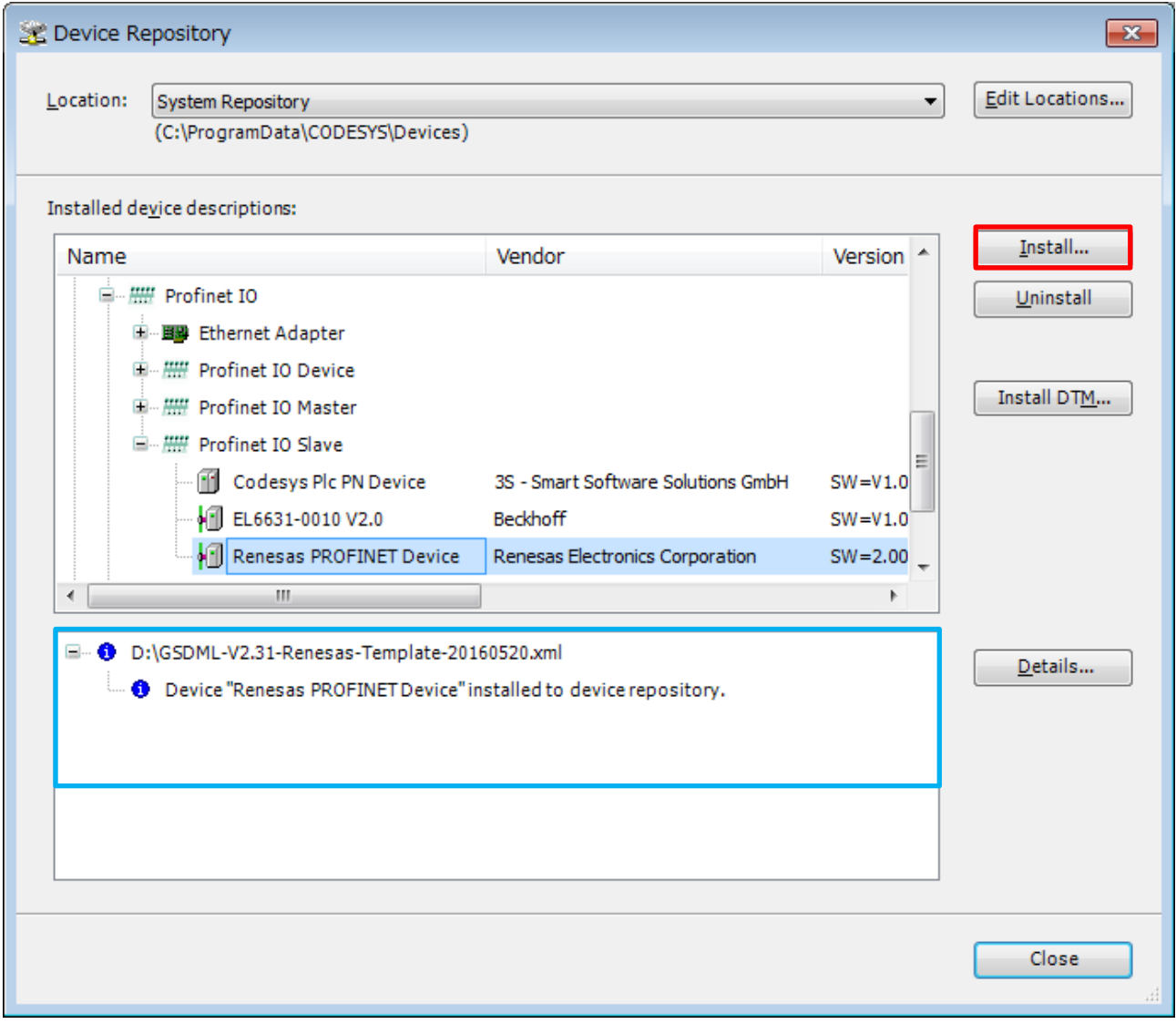

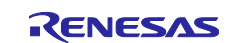

### <span id="page-4-0"></span>**1.1.3 Adding a Device**

Add necessary devices to the "Device" tree.

#### (1) **Ethernet**

Right-click on "Device (CODESYS Control Win V3)" in the "Device" tree and select "Add Device…".

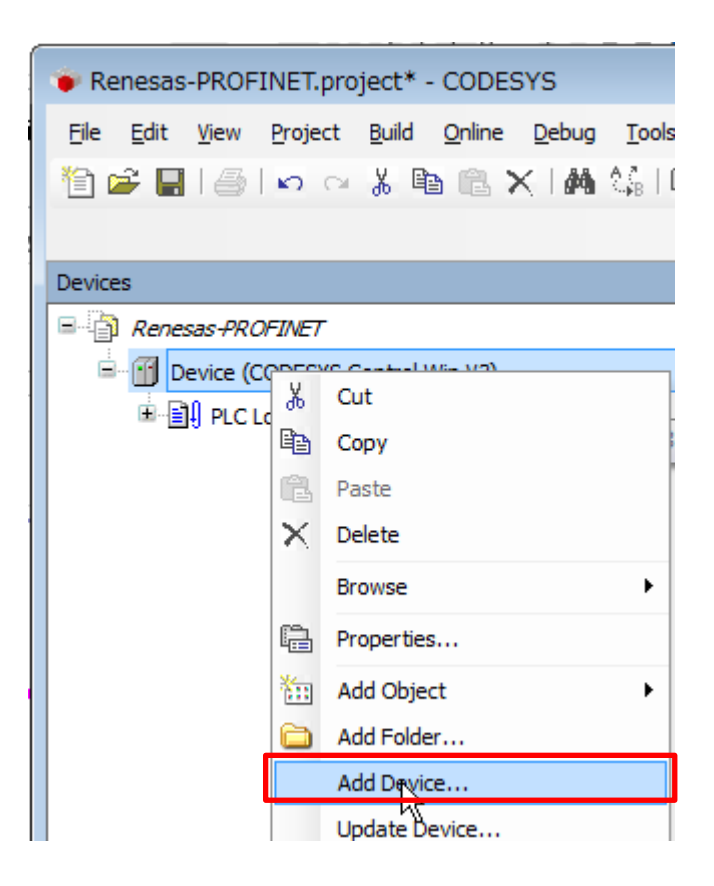

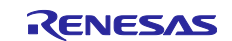

The "Add Device" dialog box opens. Select "Ethernet" under "Fieldbusses", "Profinet IO", then "Ethernet Adapter" and click on the "Add Device" button.

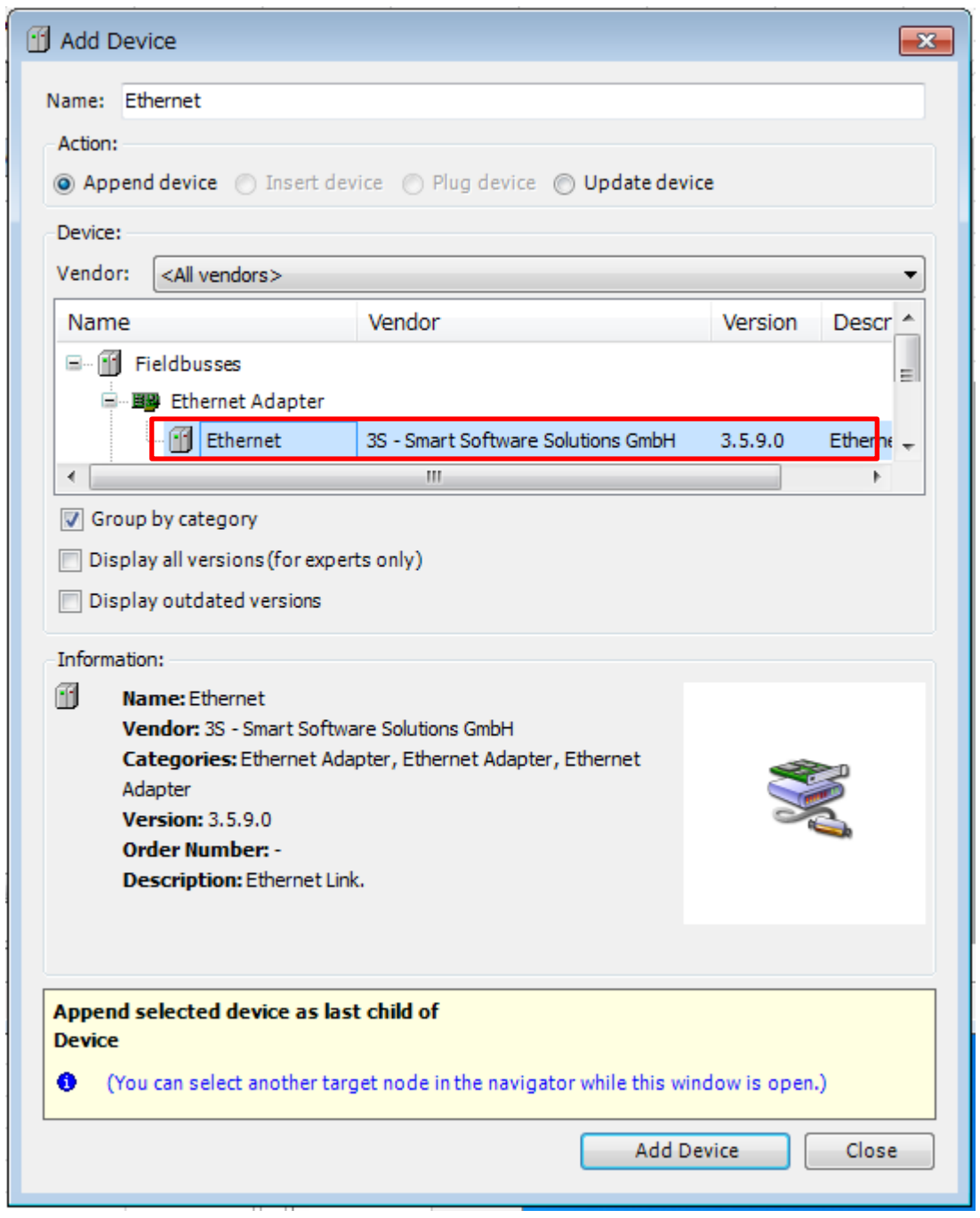

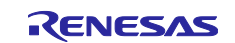

You can see that "Ethernet" has been added under "Device (CODESYS Control Win V3)" in the "Device" tree.

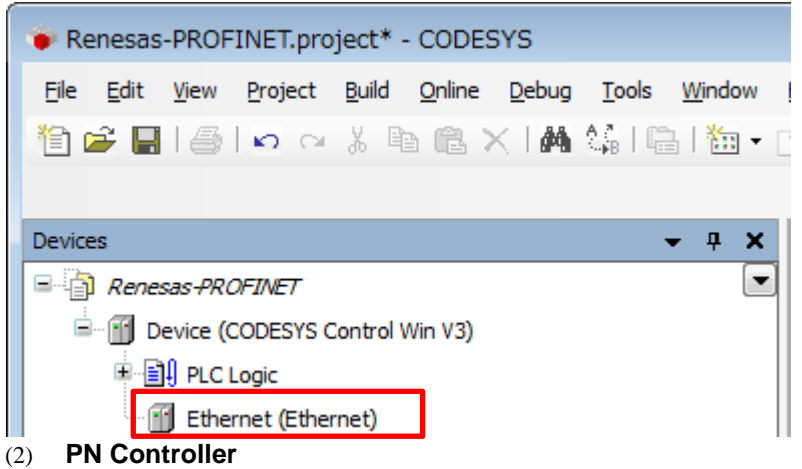

Right-click on "Ethernet(Ethernet)" in the "Device" tree and select "Add Device".

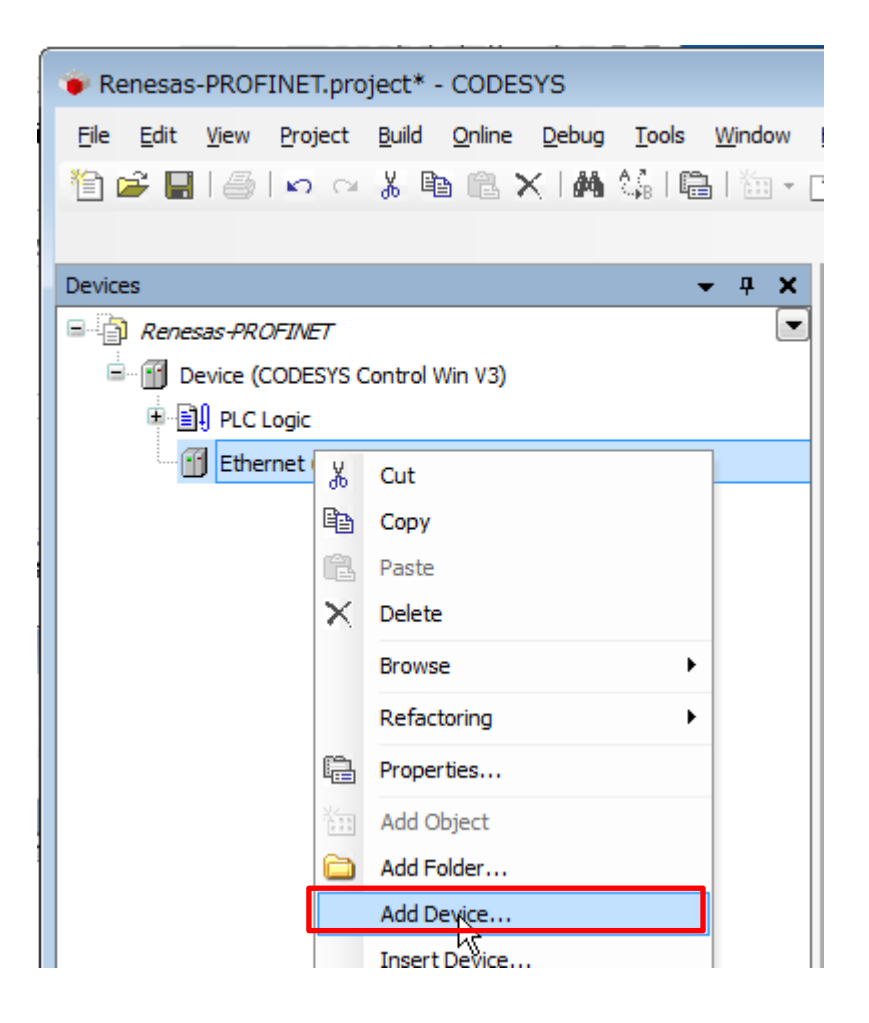

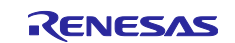

The "Add Device" dialog box opens. Select "PN-Controller" under "Fieldbusses", "Profinet IO", then "Profinet IO Master" and click on the "Add Device" button.

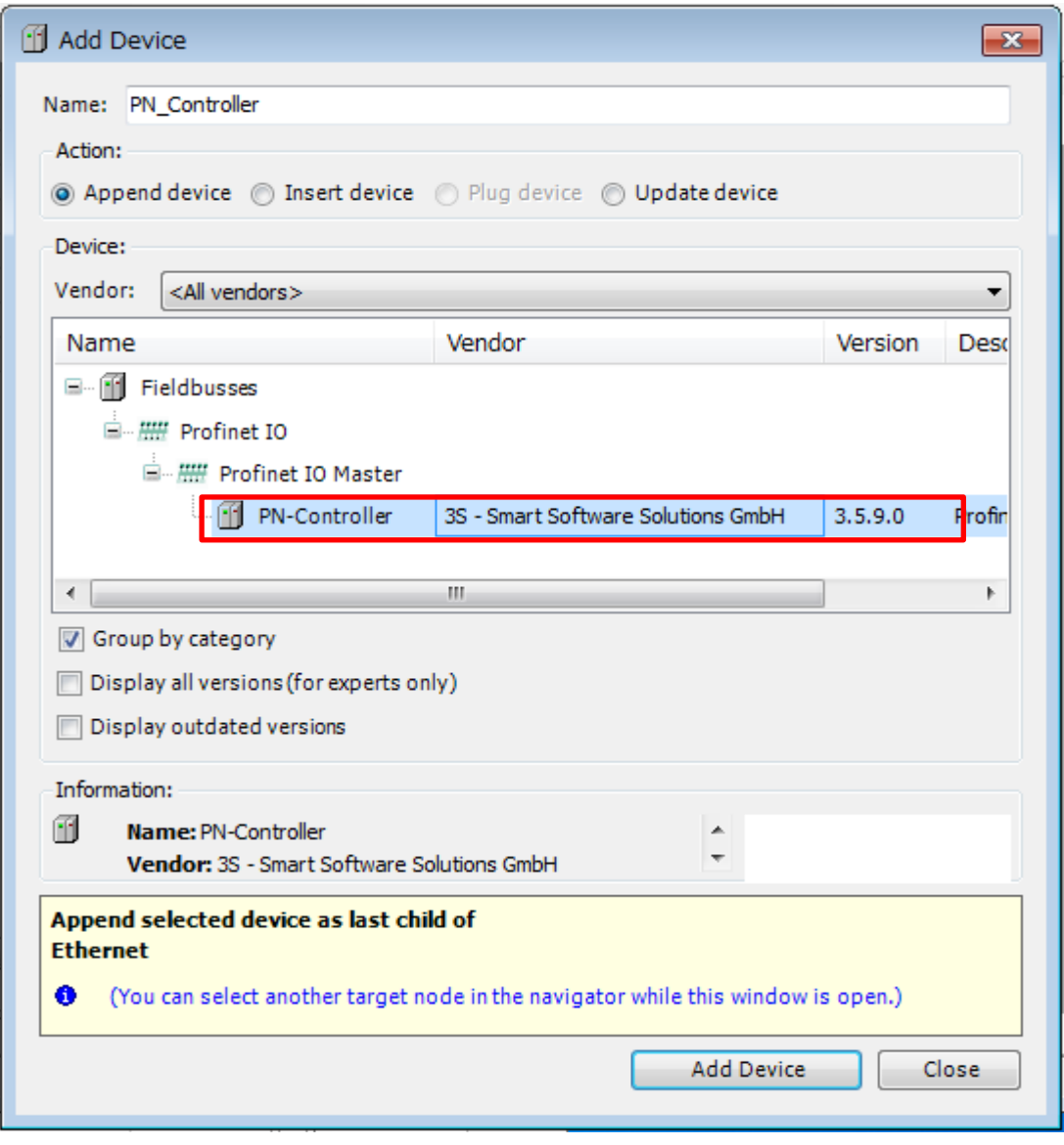

You can see that "PN-Controller" has been added under "Ethernet" in the "Device" tree.

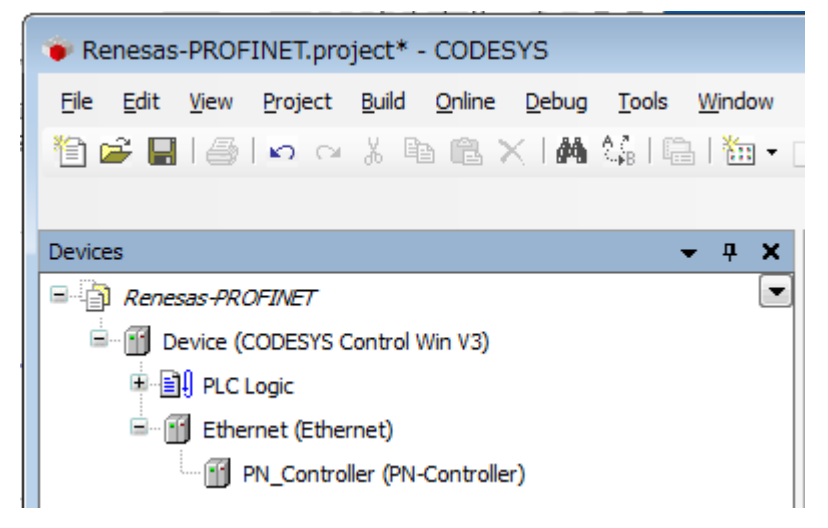

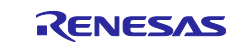

# (3) **Renesas\_PROFINET\_DEVICE**

Right-click on "PN-Controller" in the "Device" tree and select "Add Device".

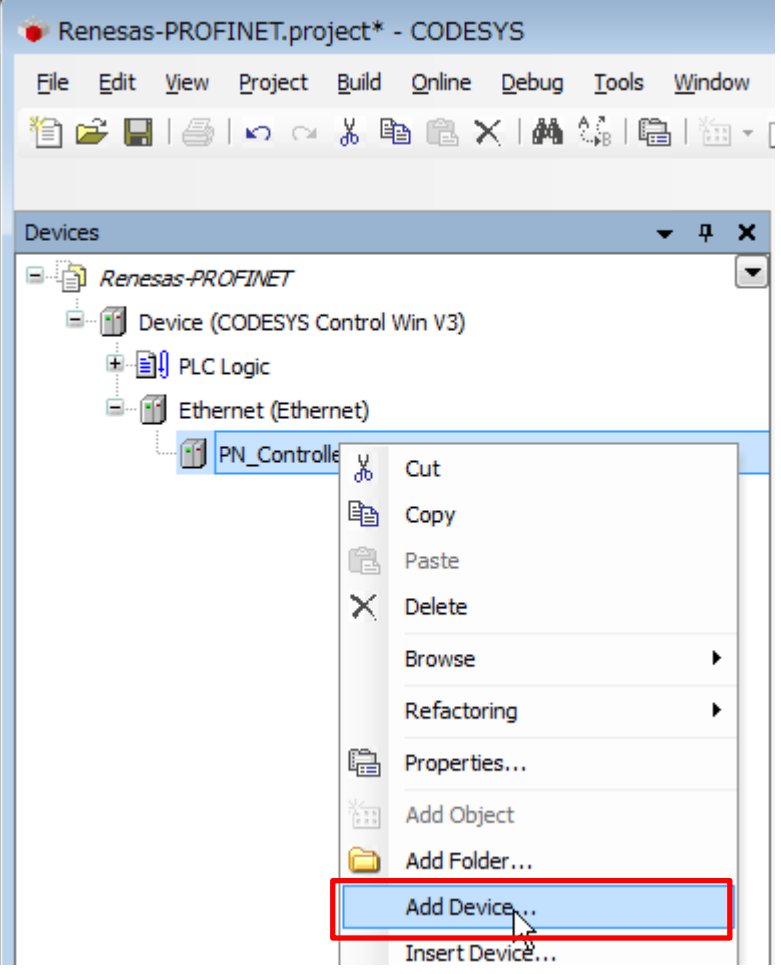

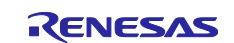

The "Add Device" dialog box opens. Select "Renesas\_PROFINET\_Device" under "Fieldbusses", "Profinet IO", then "Profinet IO Slave" and click on the "Add Device" button.

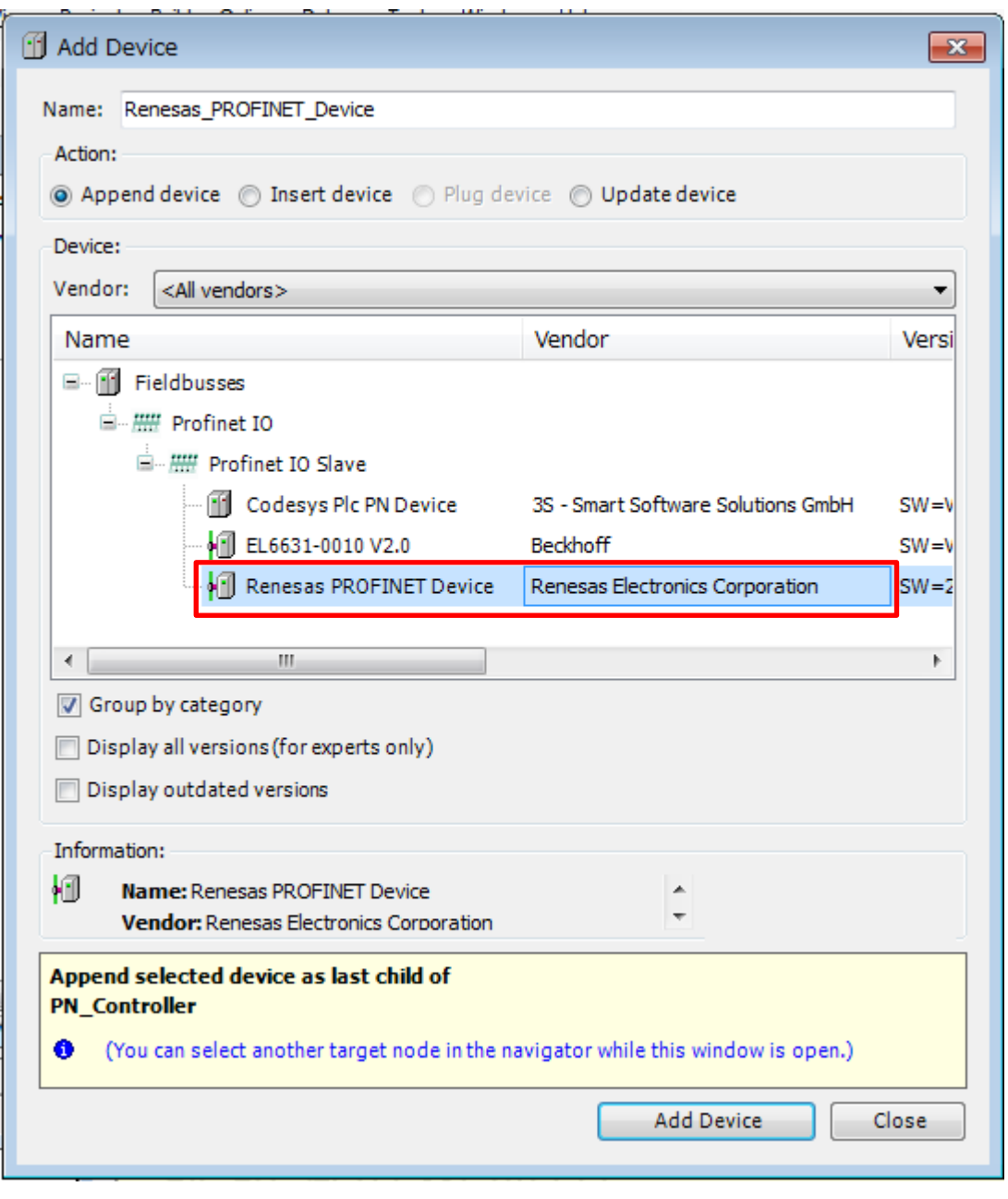

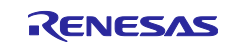

You can see that "Renesas\_PROFINET\_Device" has been added under "PN-Controller" in the "Device" tree.

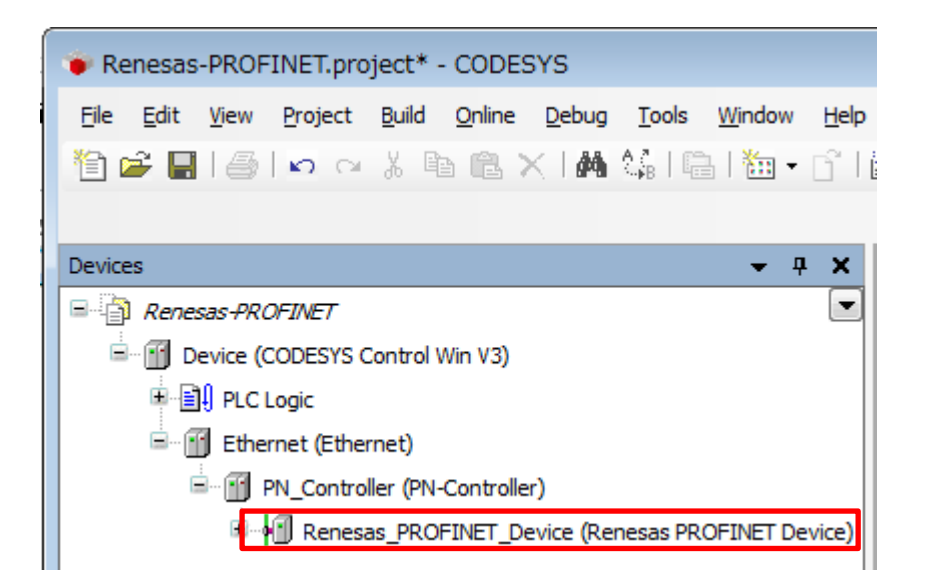

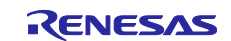

#### <span id="page-11-0"></span>**2. Configuring a Device Network**

This section describes device configuration, including the setting of an IP address for use in a network of devices.

Note: Establish a connection with the software PLC service before configuring the network. Refer to the "Software PLC Guide: Configuring Projects and Creating User Interfaces" (R01AN3544EJ0100) for the procedure.

#### (1) **Setting the Host IP Address**

Set the IP address before configuring the device.

Open "Network Connection".

Below is a captured screen for Windows 7, which opens as Control Panel > Network and Sharing Center > Change adapter settings. Double-click or right-click on the "Local Area Connection" icon.

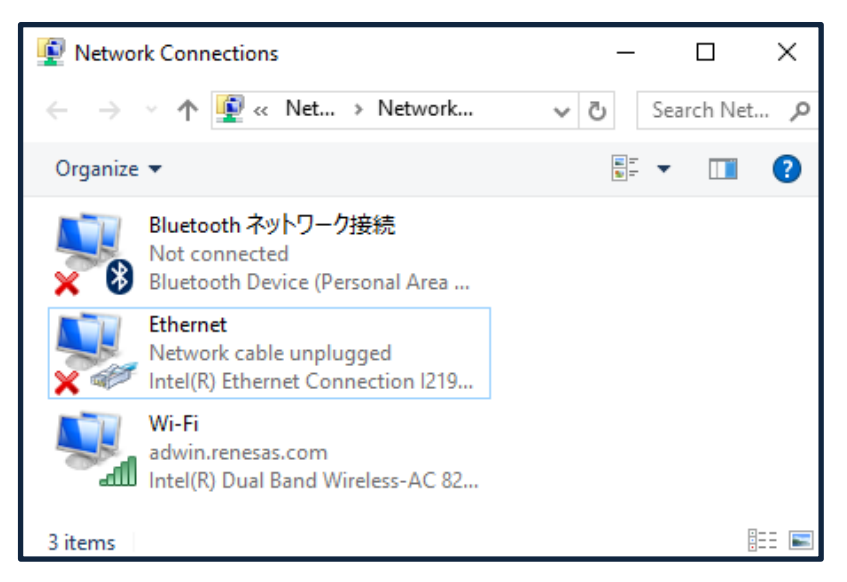

In the "Local Area Connection Status" window, select "Properties".

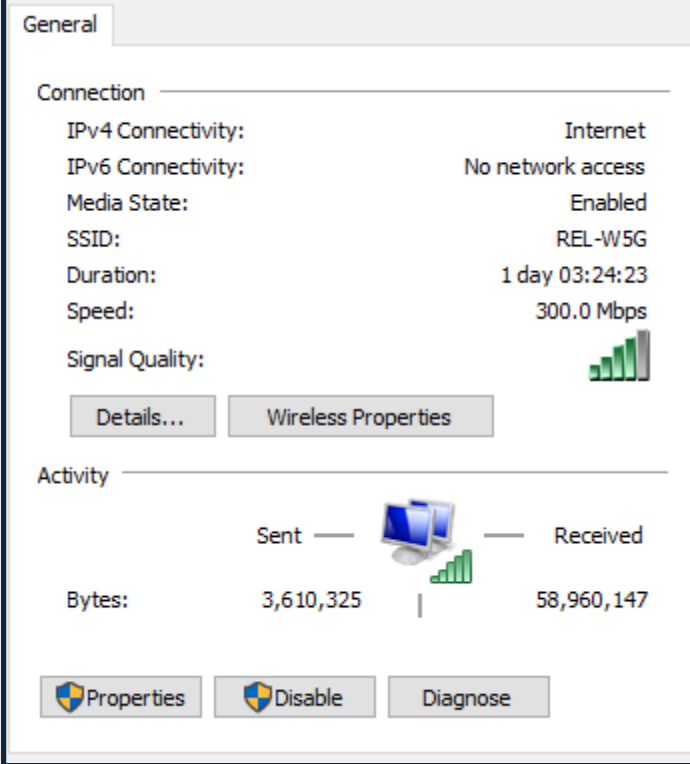

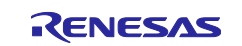

In the "Local Area Connection Properties" window, highlight "Internet Protocol Version 4 (TCP/IPv4)" then click on the "Properties" button.

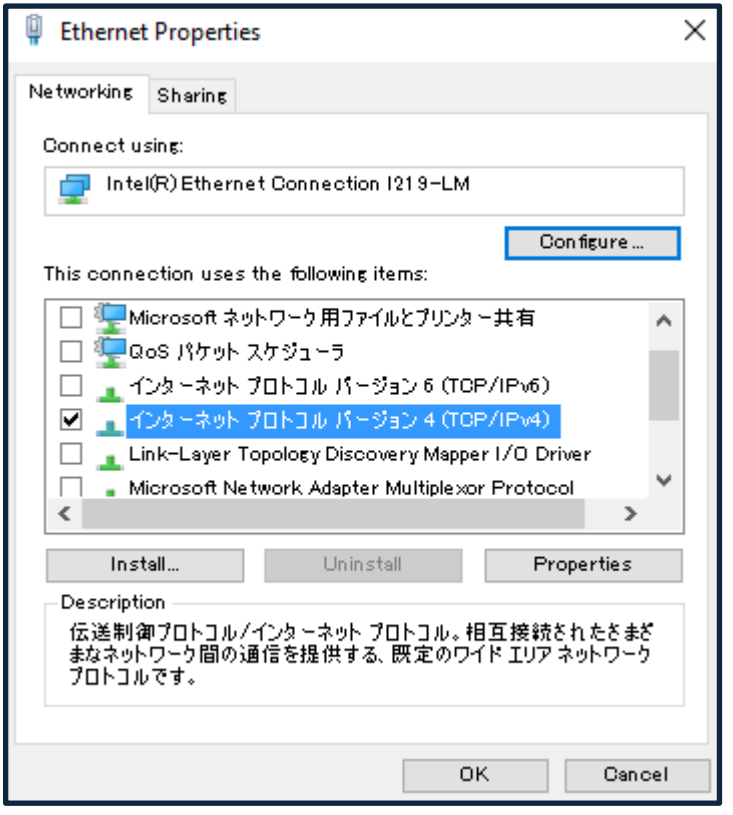

Select the radio button "Use the following IP Address" and set IP and subnet mask.

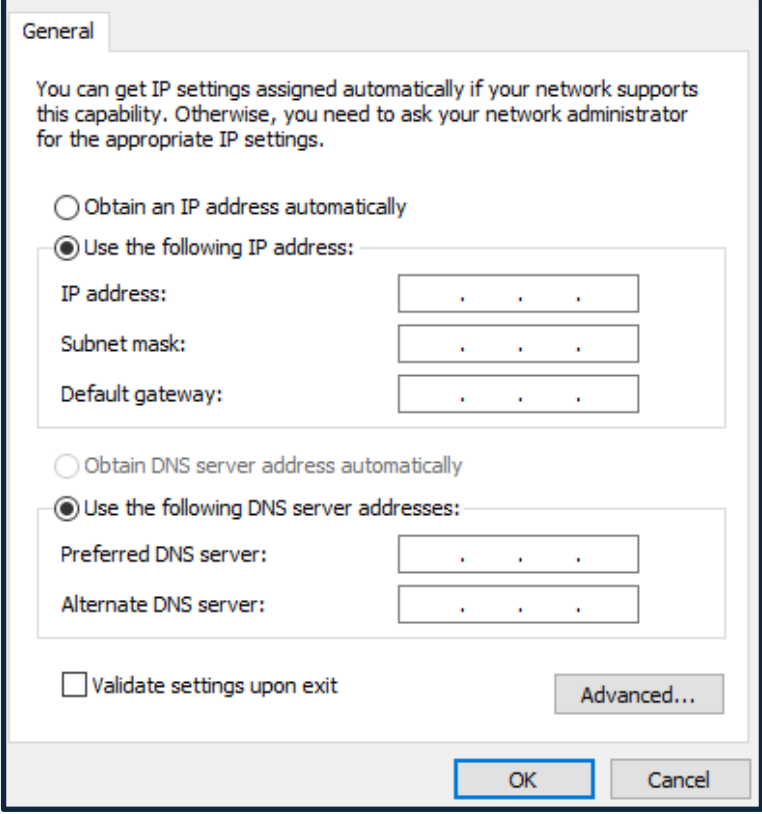

This is the end of the configuration.

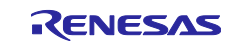

#### <span id="page-13-0"></span>(2) **Configuring the Ethernet**

ID.

Double-click on "Ethernet (Ethernet)" in the "Device" tree to open the configuration window. In the "General" tabbed page, click on the icon next to the text box for "Interface" section as shown in the red rectangle below.

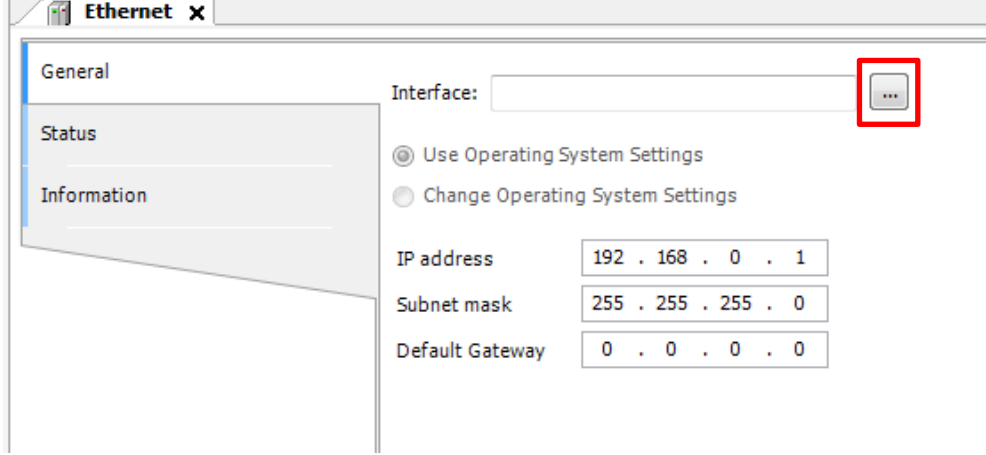

In the "Network Adapters" window, select the interface you wish to use from among the interfaces offered for connection.

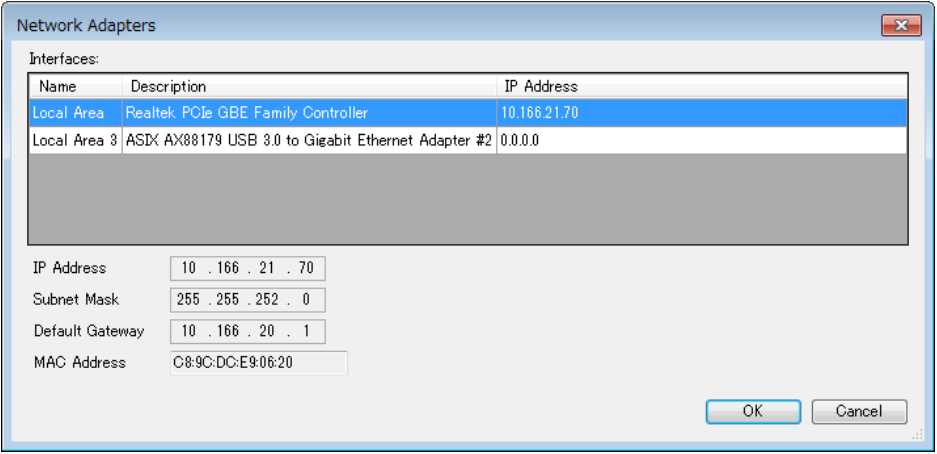

Confirm that the correct IP address is set for the interface you have selected.

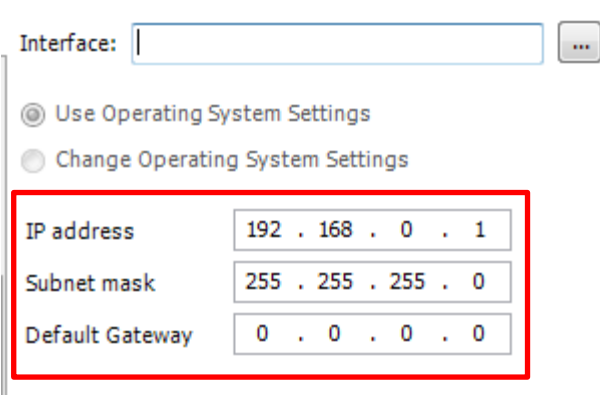

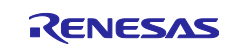

#### <span id="page-14-0"></span>(3) **PN-Controller**

Double-click on "PN-Controller (PN-Controller)" in the "Device" tree to open the configuration window. Select the "General" tab in the window. Here, if you have configured an IP address as described in the previous section, [\(2\)](#page-13-0) [Configuring the Ethernet](#page-13-0), if there are any applicable IP addresses, "adjust" will be indicated next to the corresponding IP address range, as shown in the red rectangle below. Clicking on this indication leads to automatic setting of the applicable IP address.

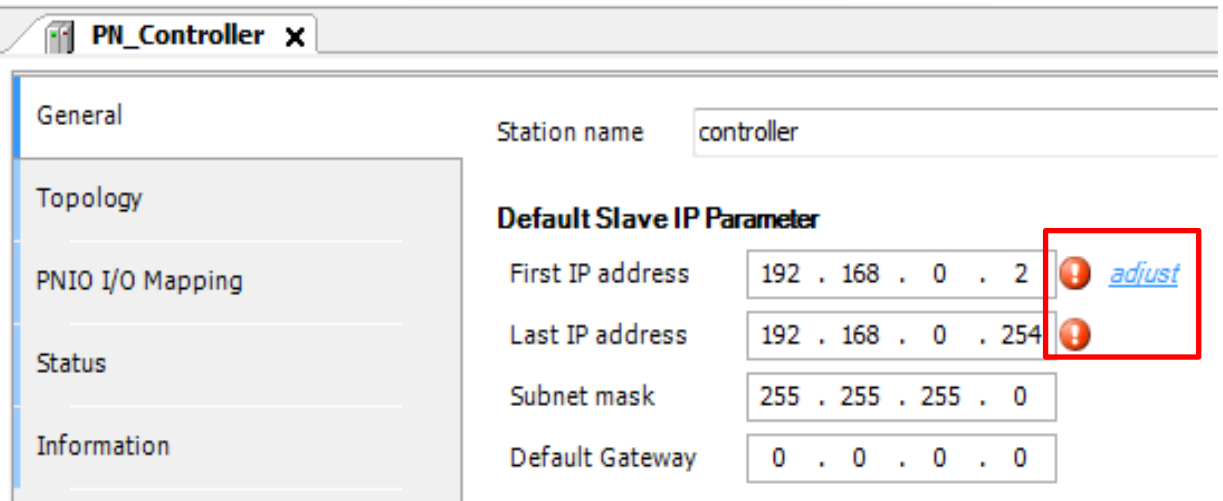

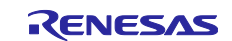

#### (4) **Renesas\_PROFINET\_Device**

Double-click on "Renesas\_PROFINET\_Device (Renesas\_PROFINET\_Device)" in the "Device" tree to open the configuration window. Then, select the "General" tab.

As the IP settings, specify the address ranges from "First IP address" to "Last IP address" you have configured according to the description in the previous section, [\(3\)](#page-14-0) [PN-Controller](#page-14-0).

The PROFINET system recognizes slave devices by the names specified in the "Station name" section of this page. Enter the station name set within the slave device.

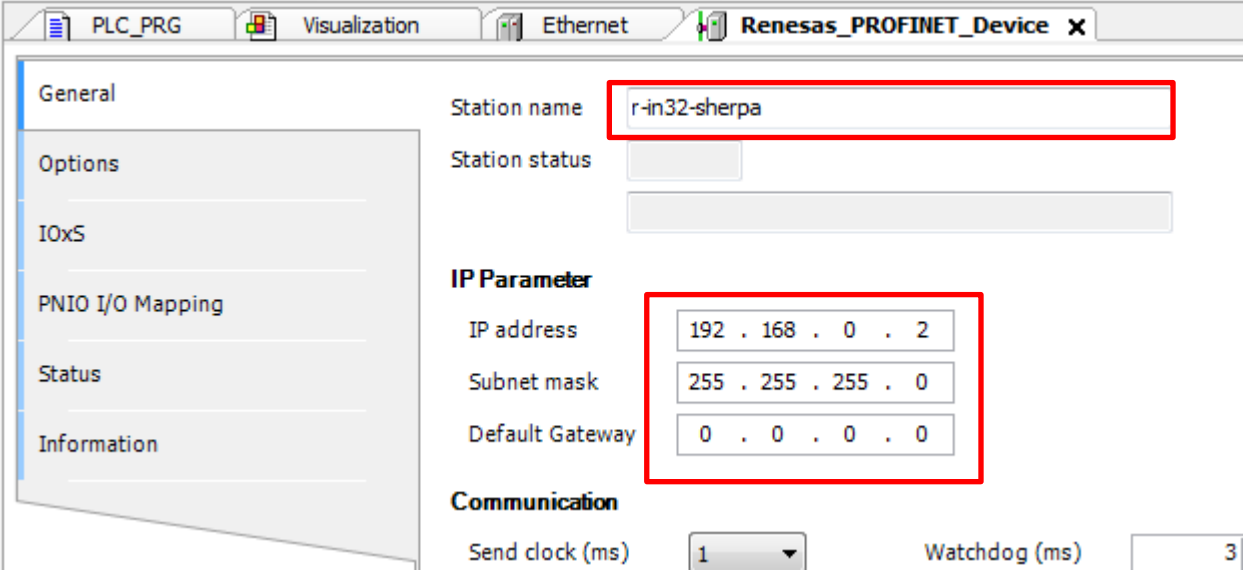

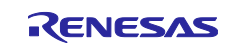

# <span id="page-16-0"></span>**3. Website and Support**

Renesas Electronics Website <http://www.renesas.com/>

Inquiries

<http://www.renesas.com/contact/>

All trademarks and registered trademarks are the property of their respective owners.

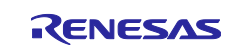

# **Revision History**

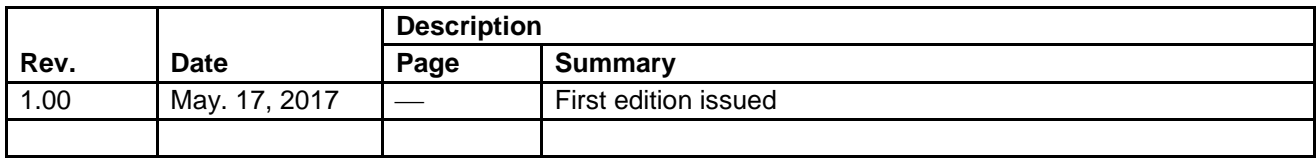

### **General Precautions in the Handling of Microprocessing Unit and Microcontroller Unit Products**

The following usage notes are applicable to all Microprocessing unit and Microcontroller unit products from Renesas. For detailed usage notes on the products covered by this document, refer to the relevant sections of the document as well as any technical updates that have been issued for the products.

#### 1. Handling of Unused Pins

Handle unused pins in accordance with the directions given under Handling of Unused Pins in the manual.

- The input pins of CMOS products are generally in the high-impedance state. In operation with an unused pin in the open-circuit state, extra electromagnetic noise is induced in the vicinity of LSI, an associated shoot-through current flows internally, and malfunctions occur due to the false recognition of the pin state as an input signal become possible. Unused pins should be handled as described under Handling of Unused Pins in the manual.
- 2. Processing at Power-on

The state of the product is undefined at the moment when power is supplied.

 The states of internal circuits in the LSI are indeterminate and the states of register settings and pins are undefined at the moment when power is supplied.

In a finished product where the reset signal is applied to the external reset pin, the states of pins are not guaranteed from the moment when power is supplied until the reset process is completed.

In a similar way, the states of pins in a product that is reset by an on-chip power-on reset function are not guaranteed from the moment when power is supplied until the power reaches the level at which resetting has been specified.

3. Prohibition of Access to Reserved Addresses

Access to reserved addresses is prohibited.

- The reserved addresses are provided for the possible future expansion of functions. Do not access these addresses; the correct operation of LSI is not guaranteed if they are accessed.
- 4. Clock Signals

After applying a reset, only release the reset line after the operating clock signal has become stable. When switching the clock signal during program execution, wait until the target clock signal has stabilized.

- When the clock signal is generated with an external resonator (or from an external oscillator) during a reset, ensure that the reset line is only released after full stabilization of the clock signal. Moreover, when switching to a clock signal produced with an external resonator (or by an external oscillator) while program execution is in progress, wait until the target clock signal is stable.
- 5. Differences between Products

Before changing from one product to another, i.e. to a product with a different part number, confirm that the change will not lead to problems.

 The characteristics of Microprocessing unit or Microcontroller unit products in the same group but having a different part number may differ in terms of the internal memory capacity, layout pattern, and other factors, which can affect the ranges of electrical characteristics, such as characteristic values, operating margins, immunity to noise, and amount of radiated noise. When changing to a product with a different part number, implement a system-evaluation test for the given product.

#### 1. Descriptions of circuits, software and other related information in this document are provided only to illustrate the operation of semiconductor products and application examples. You are fully responsible for the incorporation of these circuits, software, and information in the design of your equipment. Renesas Electronics assumes no responsibility for any losses incurred by you or third parties arising from the use of these circuits, software, or information. 2. Renesas Electronics has used reasonable care in preparing the information included in this document, but Renesas Electronics does not warrant that such information is error free. Renesas Electronics assumes no liability whatsoever for any damages incurred by you resulting from errors in or omissions from the information included herein 3. Renesas Electronics does not assume any liability for infringement of patents, copyrights, or other intellectual property rights of third parties by or arising from the use of Renesas Electronics products or technical information described in this document. No license, express, implied or otherwise, is granted hereby under any patents, copyrights or other intellectual property rights of Renesas Electronics or others. 4. You should not alter, modify, copy, or otherwise misappropriate any Renesas Electronics product, whether in whole or in part. Renesas Electronics assumes no responsibility for any losses incurred by you or third parties arising from such alteration, modification, copy or otherwise misappropriation of Renesas Electronics product. 5. Renesas Electronics products are classified according to the following two quality grades: "Standard" and "High Quality". The recommended applications for each Renesas Electronics product depends on the product's quality grade, as indicated below. "Standard": Computers; office equipment; communications equipment; test and measurement equipment; audio and visual equipment; home electronic appliances; machine tools; personal electronic equipment; and industrial robots etc. "High Quality": Transportation equipment (automobiles, trains, ships, etc.); traffic control systems; anti-disaster systems; anti-crime systems; and safety equipment etc. Renesas Electronics products are neither intended nor authorized for use in products or systems that may pose a direct threat to human life or bodily injury (artificial life support devices or systems, surgical implantations etc.), or may cause serious property damages (nuclear reactor control systems, military equipment etc.). You must check the quality grade of each Renesas Electronics product before using it in a particular application. You may not use any Renesas Electronics product for any application for which it is not intended. Renesas Electronics shall not be in any way liable for any damages or losses incurred by you or third parties arising from the use of any Renesas Electronics product for which the product is not intended by Renesas Electronics. 6. You should use the Renesas Electronics products described in this document within the range specified by Renesas Electronics, especially with respect to the maximum rating, operating supply voltage

Notice

- range, movement power voltage range, heat radiation characteristics, installation and other product characteristics. Renesas Electronics shall have no liability for malfunctions or damages arising out of the use of Renesas Electronics products beyond such specified ranges.
- 7. Although Renesas Electronics endeavors to improve the quality and reliability of its products, semiconductor products have specific characteristics such as the occurrence of failure at a certain rate and malfunctions under certain use conditions. Further, Renesas Electronics products are not subject to radiation resistance design. Please be sure to implement safety measures to guard them against the possibility of physical injury, and injury or damage caused by fire in the event of the failure of a Renesas Electronics product, such as safety design for hardware and software including but not limited to redundancy, fire control and malfunction prevention, appropriate treatment for aging degradation or any other appropriate measures. Because the evaluation of microcomputer software alone is very difficult. please evaluate the safety of the final products or systems manufactured by you.
- 8. Please contact a Renesas Electronics sales office for details as to environmental matters such as the environmental compatibility of each Renesas Electronics product. Please use Renesas Electronics products in compliance with all applicable laws and requlations that regulate the inclusion or use of controlled substances, including without limitation, the EU RoHS Directive. Renesas Electronics assumes no liability for damages or losses occurring as a result of your noncompliance with applicable laws and regulations.
- 9. Renesas Electronics products and technology may not be used for or incorporated into any products or systems whose manufacture, use, or sale is prohibited under any applicable domestic or foreign laws or regulations. You should not use Renesas Electronics products or technology described in this document for any purpose relating to military applications or use by the military, including but not limited to the development of weapons of mass destruction. When exporting the Renesas Electronics products or technology described in this document, you should comply with the applicable export control laws and regulations and follow the procedures required by such laws and regulations.
- 10. It is the responsibility of the buyer or distributor of Renesas Electronics products, who distributes, disposes of, or otherwise places the product with a third party, to notify such third party in advance of the contents and conditions set forth in this document, Renesas Electronics assumes no responsibility for any losses incurred by you or third parties as a result of unauthorized use of Renesas Electronics products.
- 11. This document may not be reproduced or duplicated in any form, in whole or in part, without prior written consent of Renesas Electronics.
- 12. Please contact a Renesas Electronics sales office if you have any questions regarding the information contained in this document or Renesas Electronics products, or if you have any other inquiries
- (Note 1) "Renesas Electronics" as used in this document means Renesas Electronics Corporation and also includes its majority-owned subsidiaries.
- (Note 2) "Renesas Electronics product(s)" means any product developed or manufactured by or for Renesas Electronics.

# RENESAS

#### **SALES OFFICES**

#### Renesas Electronics Corporation

http://www.renesas.com

Refer to "http://www.renesas.com/" for the latest and detailed information.

**Renesas Electronics America Inc.** 2801 Scott Boulevard Santa Clara, CA 95050-2549, U.S.A. Tel: +1-408-588-6000, Fax: +1-408-588-6130 **Renesas Electronics Canada Limited**<br>9251 Yonge Street, Suite 8309 Richmond Hill, Ontario Canada L4C 9T3 9251 Yonge Street, S<br>Tel: +1-905-237-2004 **Renesas Electronics Europe Limited**<br>Dukes Meadow, Millboard Road, Bourne End, Buckinghamshire, SL8 5FH, U.K<br>Tel: +44-1628-585-100, Fax: +44-1628-585-900 **Renesas Electronics Europe GmbH** Arcadiastrasse 10, 40472 Düsseldorf, Germany Tel: +49-211-6503-0, Fax: +49-211-6503-1327 **Renesas Electronics (China) Co., Ltd.**<br>Room 1709, Quantum Plaza, No.27 ZhiChunLu Haidian District, Beijing 100191, P.R.China<br>Tel: +86-10-8235-1155, Fax: +86-10-8235-7679 **Renesas Electronics (Shanghai) Co., Ltd.** Unit 301, Tower A, Central Towers, 555 Langao Road, Putuo District, Shanghai, P. R. China 200333 Tel: +86-21-2226-0888, Fax: +86-21-2226-0999 **Renesas Electronics Hong Kong Limited**<br>Unit 1601-1611, 16/F., Tower 2, Grand Century Place, 193 Prince Edward Road West, Mongkok, Kowloon, Hong Kong<br>Tel: +852-2265-6688, Fax: +852 2886-9022 **Renesas Electronics Taiwan Co., Ltd.**<br>13F, No. 363, Fu Shing North Road, Taipei 10543, Taiwan<br>Tel: +886-2-8175-9600, Fax: +886 2-8175-9670 **Renesas Electronics Singapore Pte. Ltd.** 80 Bendemeer Road, Unit #06-02 Hyflux Innovation Centre, Singapore 339949 Tel: +65-6213-0200, Fax: +65-6213-0300 **Renesas Electronics Malaysia Sdn.Bhd.** Unit 1207, Block B, Menara Amcorp, Amcorp Trade Centre, No. 18, Jln Persiaran Barat, 46050 Petaling Jaya, Selangor Darul Ehsan, Malaysia Tel: +60-3-7955-9390, Fax: +60-3-7955-9510 **Renesas Electronics India Pvt. Ltd.** No.777C, 100 Feet Road, HALII Stage, Indiranagar, Bangalore, India Tel: +91-80-67208700, Fax: +91-80-67208777 **Renesas Electronics Korea Co., Ltd.**<br>12F., 234 Teheran-ro, Gangnam-Gu, Seoul, 135-080, Korea<br>Tel: +82-2-558-3737, Fax: +82-2-558-5141